Excel 32bit 版/64bit 版の GPIB サンプルプログラムでコンパイルエラーが発生した場合の対処方法

① ナショナルインスツルメンツ社製の GPIB ドライバーがインストールされていない場合

ナショナルインスツルメンツ社の GPIB ドライバーをインストールしてください。

- ② ナショナルインスツルメンツ社製の GPIB ドライバーがインストールされている場合
	- Alt + F11 キーを押してください。VBE(Visual Basic Editor)が起動します。
	- ツール > 参照設定 を選択してください。
	- 参照不可:VISA-COM5.12Type Library のチェックマークを外して OK を押してください。

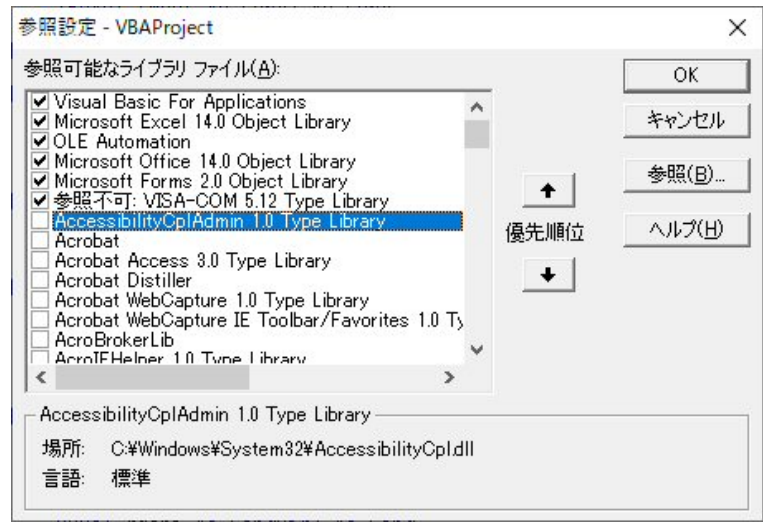

- 再度、ツール > 参照設定 を選択してください。
- VISA-COM5.12Type Library にチェックマークを付けて OK を押してください。

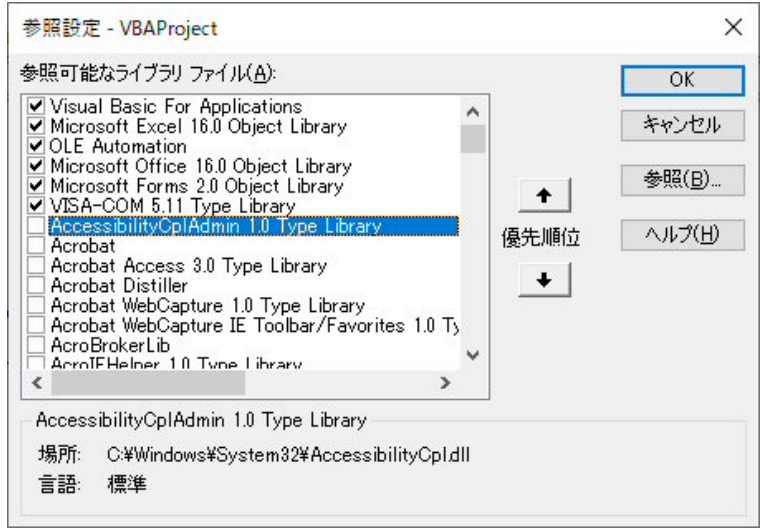